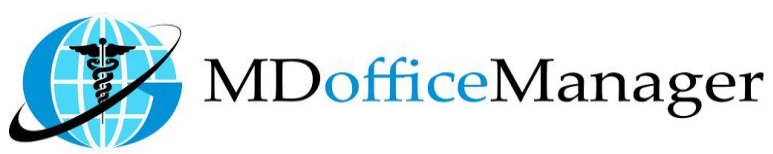

*www.MDofficeManager.com* 

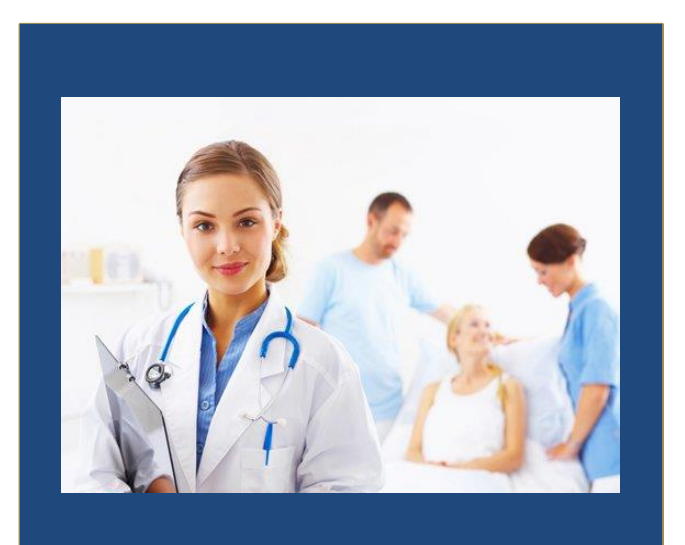

GeeseMed Dashboard Checked-In/Out Manual-2020

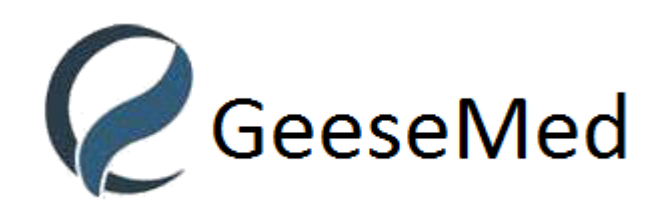

**v7.0.25**

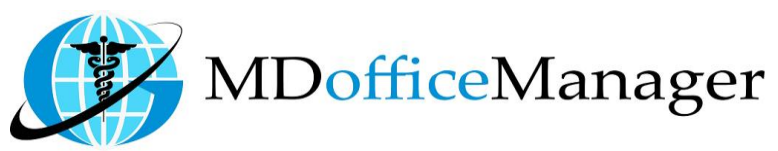

*www.MDofficeManager.com* 

## **Dashboard Checked-In/Out**

- Dashboard Checked-In/Out is used to keep track of the patient in the hospital.
- **Note:** You can work on this module for today's date only as there is no option to select any date.
- Path: **"Patient Hub>>Dashboard Checked-In/Out"**

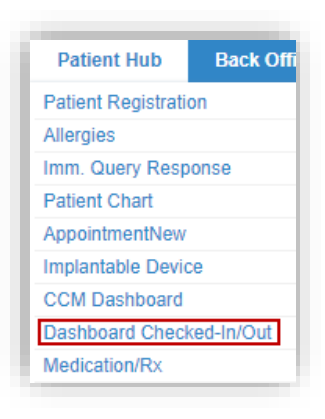

**OR**

Path: **"Home>> Check-In/Out Icon"**

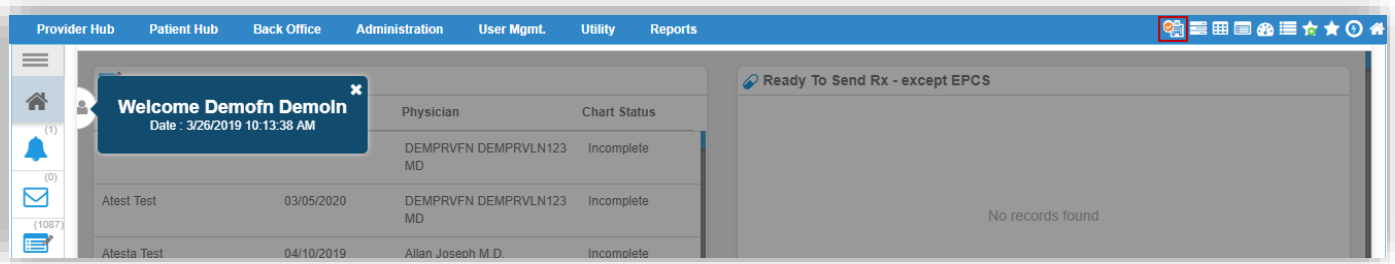

After Clicking on Dashboard Checked-In/Out you will get below screen

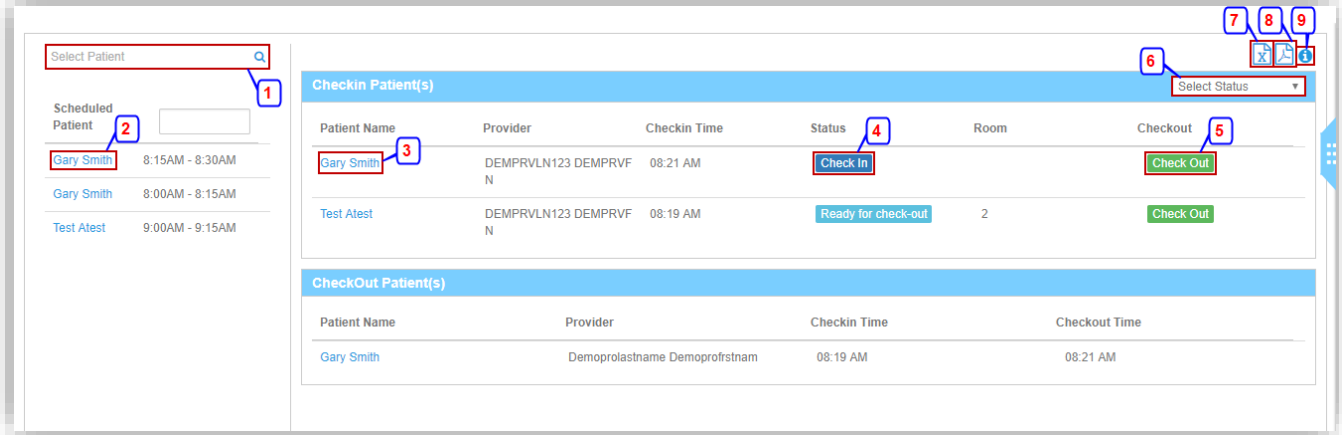

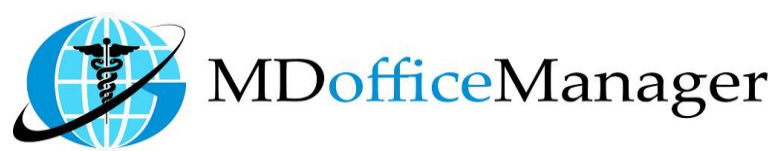

## *www.MDofficeManager.com*

1. Search the patient and after selecting the patient you will get below screen

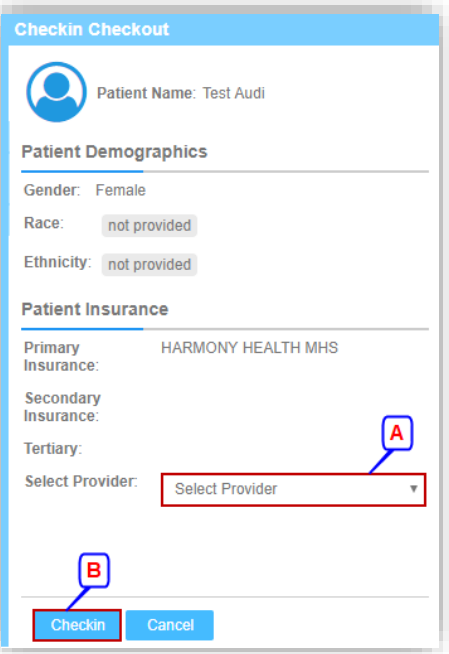

- A. Select the provider.
- B. Click on **'Check In'** and the details will be shown as in the below screen

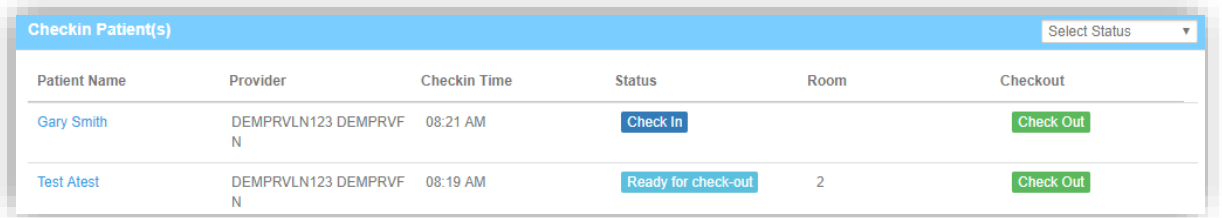

- 2. List of the patients whose appointment is already scheduled.
- 3. Click on the patient name and you will be redirected to the Chart Summary Page.
- 4. Click on **'Check In'** and you will get below screen

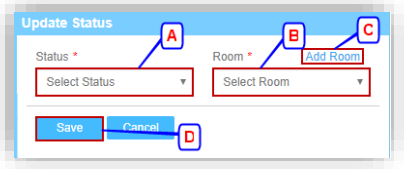

- A. Select the Status.
- B. Select the Room.
- C. Click on **'Add Room'** and you will be able to add room as shown below

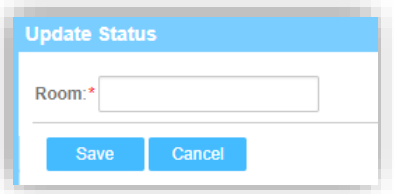

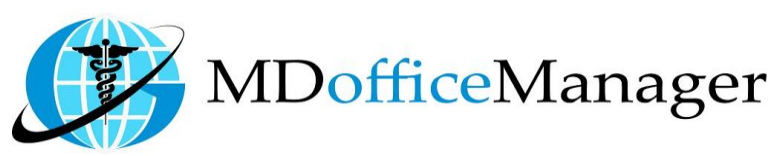

- *www.MDofficeManager.com*
- D. Click on **'Save'** and you will get the details as follows.

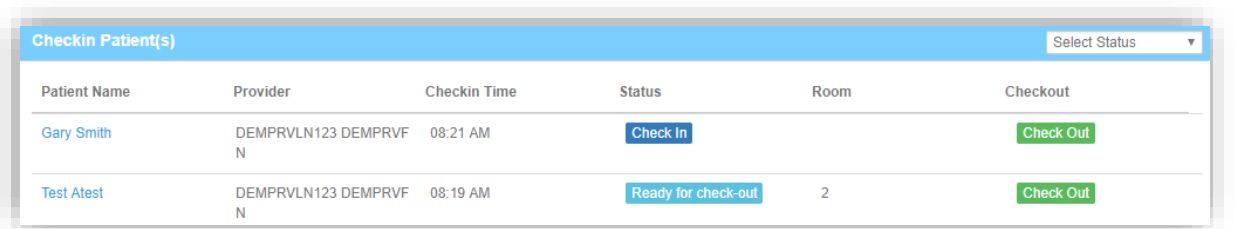

5. Click on **'Check Out'** and you will get below Screen

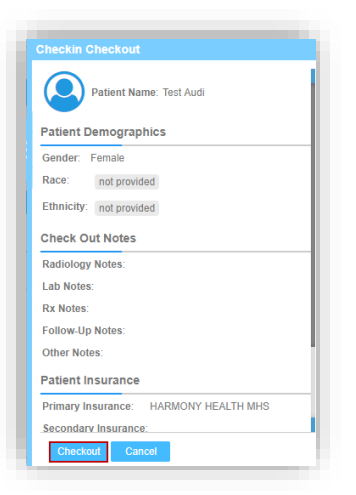

Click on **'Check Out'** and you will get the details as shown below

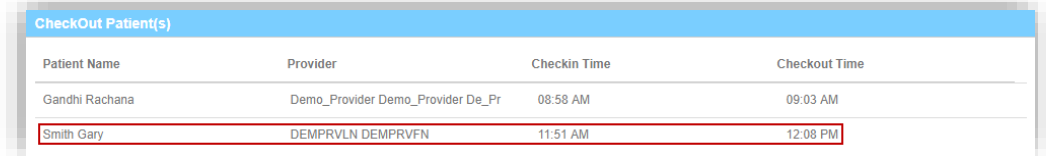

- 6. Filter the appointment data by selecting the Filter.
- 7. Click on  $\boxed{\mathbf{x}}$  icon to download the report in Excel format.
- 8. Click on  $\mathbb B$  icon to download the report in PDF format.
- 9. Click on  $\bullet$  icon to open the User Guide of Dashboard Checked-In-Out.

## **Check in out Report**

- Path: **"Report>>Check in out Report"**
- After clicking on Check in out Report, we will get the below screen

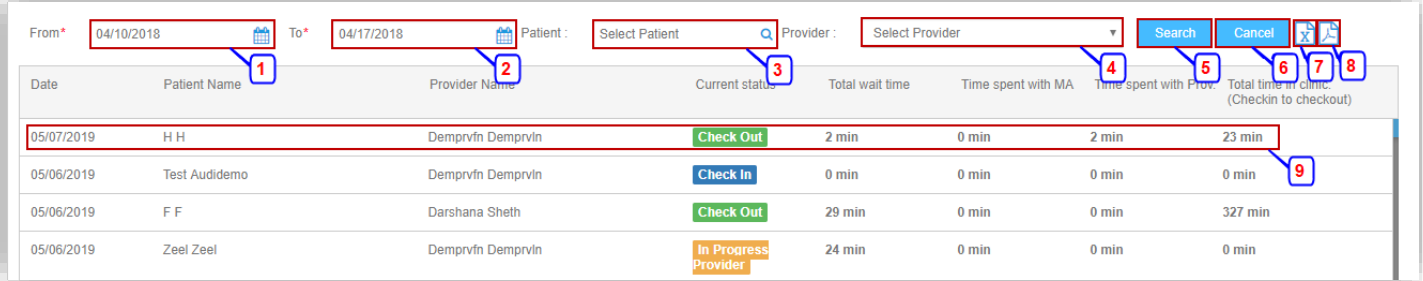

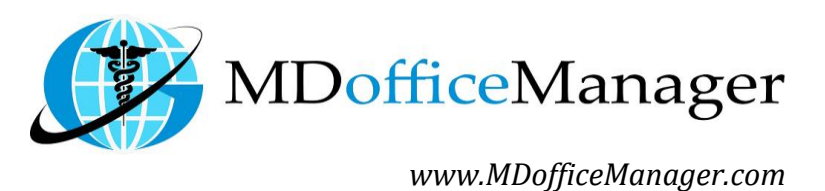

- 1. Select From Date.
- 2. Select To Date.
- 3. Search and Select for the Patient.
- 4. Select the Provider.
- 5. Click on **'Search'** to search for the filters applied.
- 6. Click on **'Cancel'** to clear all the filters.
- 7. Click on  $\boxed{\mathbf{x}}$  icon to download the data in Excel Format.
- 8. Click on  $\mathbb{E}$  icon to download the data in PDF Format.
- 9. This segment will display all the time records for the particular appointment selected.